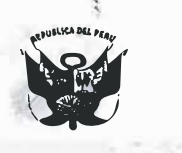

#### **UNIVERSIDAD NACIONAL PEDRO RUIZ GALLO CONSEJO UNIVERSITARIO**

# **RESOLUCIÓN N <sup>º</sup>523-2022-CU**

**VISTO:** 

Lambayeque, 28 de noviembre del 2022

El Oficio N ° 896-2022-V-UNPRG/OGC, de fecha 14 de noviembre de 2022, emitido por la Jefa de la Oficina de Gestión de La Calidad de la Universidad Nacional Pedro Ruiz Gallo, respecto al Manual de Usuario para pagos virtuales de la Universidad Nacional Pedro Ruiz Gallo. (Expediente Nº 4804-2022-SG).

#### **CONSIDERANDO:**

Que, el artículo 18º de la Constitución Política del Perú, señala que cada universidad es autónoma en su régimen normativo, de gobierno, académico, administrativo y económico; y que las universidades se rigen por sus propios estatutos en el marco de la Constitución y de las leyes.

Que, mediante el Oficio N <sup>º</sup>896-2022-V-UNPRG/OGC, de fecha 14 de noviembre de 2022, la Jefa de la Oficina de Gestión de La Calidad, lng. Maria Isabel Cajusol Manayay, comunica que, mediante el Oficio N <sup>º</sup>449 -2022-VIRTUAL-OTI-UNPRG, la Oficina de Tecnologías de la Información comunica que ha realizado la actualización del Manual de Usuario para pagos virtuales en coordinación con las áreas usuarias y alineado al literal b) del indicador 16 del componente 3.4. Infraestructura tecnológica. En ese sentido, solicita la aprobación del Manual por el Consejo Universitario.

Que, el Manual de Usuario para pagos virtuales, es una guia al usuario (estudiante o egresado) en el uso de la plataforma MUL TIRED, para que realice así los pagos de las tasas correspondientes de forma virtual.

Que, el Consejo Universitario, en la Sesión Ordinaria Presencial N <sup>º</sup>004-2022-CU, de fecha 28 de noviembre de 2022, acordó: Aprobar, el Manual de Usuario para pagos virtuales de la Universidad Nacional Pedro Ruiz Gallo.

Que, en uso de las atribuciones conferidas al Rector en el artículo 62.1 de la Ley Universitaria y el articulo 24.1 del Estatuto de la Universidad;

#### **SE RESUELVE:**

**Artículo 1 ° .- Aprobar, el MANUAL DE USUARIO PARA PAGOS VIRTUALES DE LA UNIVERSIDAD NACIONAL PEDRO RUIZ GALLO,** que se adjunta como anexo y �orma parte de la presente Resolución.

**Artículo 2 º .-** Disponer la publicación de la presente Resolución en el Portal de Transparencia de la Universidad Nacional Pedro Ruiz Gallo.

**Artículo 3 º .-** Dar a conocer la presente resolución al Vicerrector Académico, Vicerrector de Investigación, Dirección General de Administración, Oficina de Gestión de La Calidad, Oficina de Planeamiento y Presupuesto, Unidad de Recursos Humanos, órgano de Control Institucional, y demás instancias correspondientes.

 $ADD$ FREDY SAENZ CALVAY Secretario General

#### **REGÍSTRESE, COMUNÍQUESE Y ARCHÍVESE.**

**DOCÁRPEN** ÁSQUEZ Rector

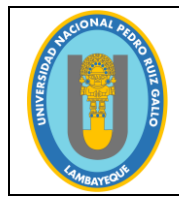

**Código**: OGC-PE-F004 **Versión**: 1.0 **Fecha de actualización**: 07/11/2022

Página **1** de **8**

# **UNIVERSIDAD NACIONAL PEDRO RUIZ GALLO**

# **MANUAL DE USUARIO PAGOS VIRTUALES**

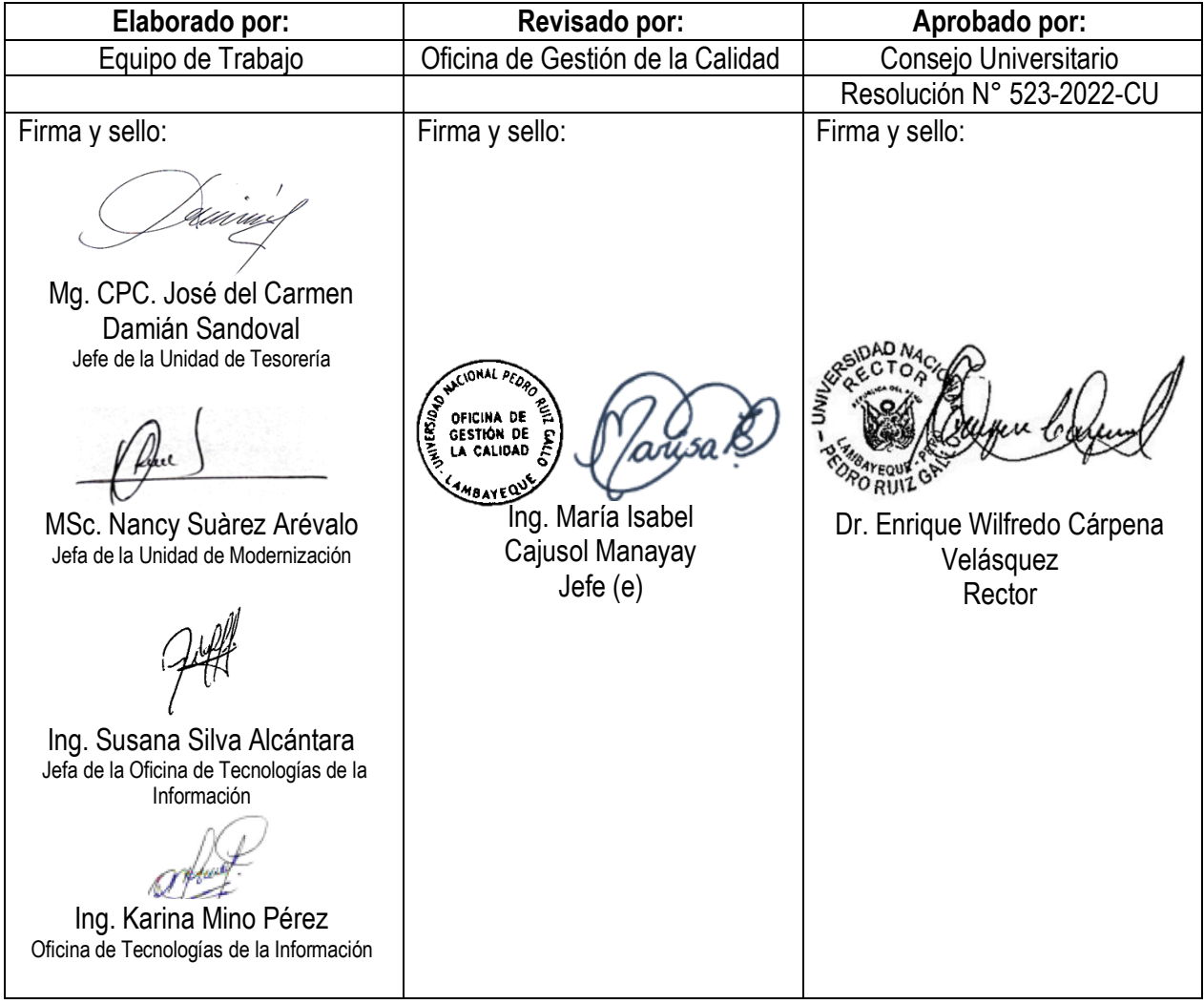

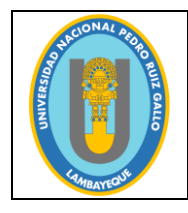

**Código**: OGC-PE-F004 **Versión**: 1.0 **Fecha de actualización**: 07/11/2022

Página **2** de **8**

#### **1. PRESENTACIÓN**

La Universidad Nacional Pedro Ruiz Gallo facilita el pago de los servicios que ofrece, a través de la Plataforma MULTIRED del Banco de la Nación, a fin de poder realizar pagos virtuales de las diferentes tasas educativas alineadas al TUPA y TUSNE de la Universidad.

El presente documento, es una guía al usuario (estudiante o egresado) en el uso de la plataforma MULTIRED y realizar así los pagos de las tasas correspondientes.

En el contenido del documento, el usuario podrá observar los aspectos más esenciales que le permitirán utilizar la plataforma de manera amigable.

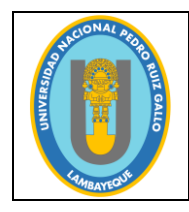

#### **MANUAL DE USUARIO PARA PAGOS VIRTUALES**

Página **3** de **8**

#### **2. IMPLEMENTACIÓN**

#### **2.1 REQUERIMIENTOS DE HARDWARE**

- $\checkmark$  Computador personal con acceso a internet.
- Clave dinámica digital, otorgado por el Banco de Nación.

#### **2.2 REQUERIMIENTOS DE SOFTWARE**

 $\checkmark$  Indispensable navegador web.

#### **3. USUARIO Y RESTRICCIONES**

Estudiantes de pregrado y usuarios particulares (Doctorados, Maestrías, Segundas Especialidades, y otros) que efectúan pagos a la Universidad por conceptos de Tasas Educativas y otros servicios.

Para realizar transacciones en la Modalidad Virtual, el estudiante o usuario debe contar con una Clave dinámica digital, otorgada por el Banco de la Nación a sus clientes.

#### **4. PROCEDIMIENTOS**

#### **4.1 ACCESO A LA PÁGINA WEB UNPRG**

El procedimiento se inicia ingresando a la página oficial de la Universidad [\(www.unprg.edu.pe\)](http://www.unprg.edu.pe/), donde deberá hacer clic en la opción de Pagos Virtuales, del menú Servicios, ubicado en el lado izquierdo de la página web institucional; tal como se observa en la Imagen N°01.

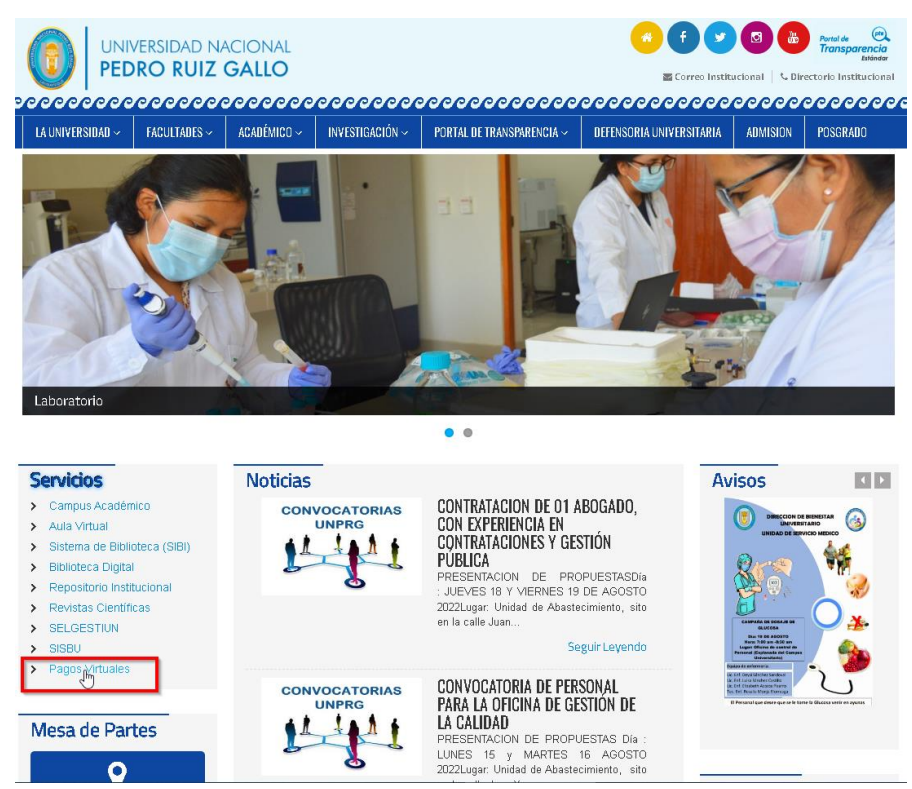

Imagen N° 01: Página Web Institucional [\(www.unprg.edu.pe\)](http://www.unprg.edu.pe/)

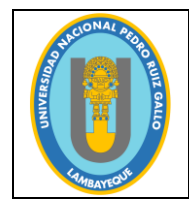

# **UNIVERSIDAD NACIONAL PEDRO RUIZ GALLO**

**Código**: OGC-PE-F004 **Versión**: 1.0 **Fecha de actualización**: 07/11/2022

#### **MANUAL DE USUARIO PARA PAGOS VIRTUALES**

Página **4** de **8**

Paso siguiente, nos mostrará la página de pagos virtuales, donde podremos visualizar el logo de MULTIRED del banco de la Nación, en el cual daremos clic en dicha imagen para acceder a la plataforma (Ver Imagen N° 02).

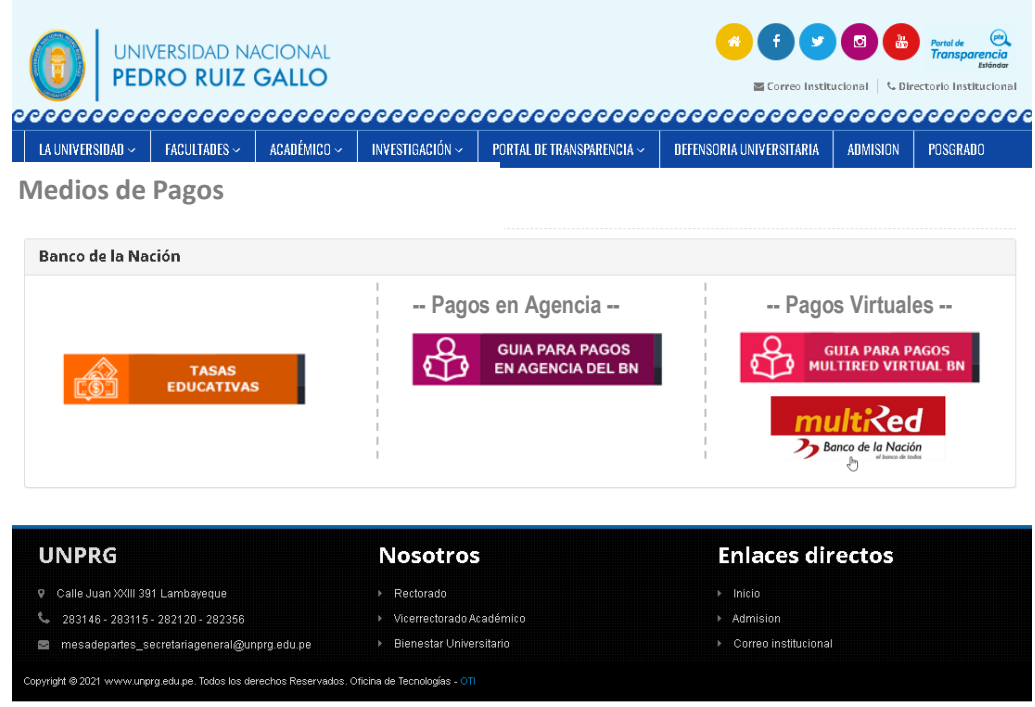

Imagen N° 02: Acceso a Plataforma MULTIRED desde página Web Institucional.

#### **4.2 ACCESO A LA PLATAFORMA MULTIRED**

Para acceder a la plataforma MULTIRED, el estudiante o usuario deberá digitar el número de tarjeta, clave personal y texto de la imagen (Ver Imagen N° 03).

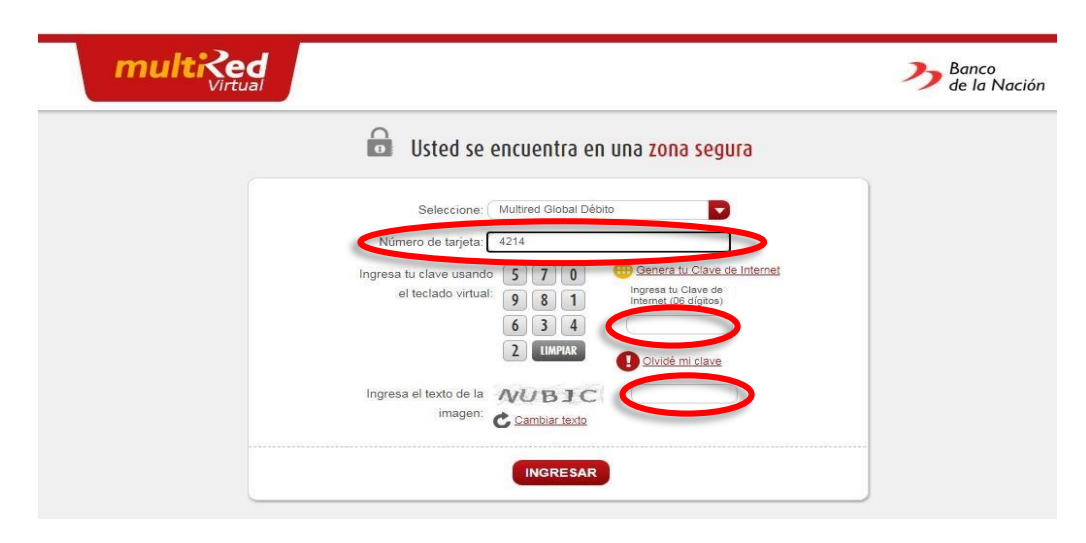

Imagen N° 03: Acceso a Plataforma MULTIRED.

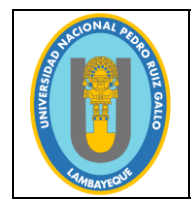

**Código**: OGC-PE-F004 **Versión**: 1.0 **Fecha de actualización**: 07/11/2022

Página **5** de **8**

Al encontrarse en la cuenta de cada usuario, deberá ingresar a la opción Pagos (Ver Imagen N° 04) y seguidamente, elegir la opción servicios (Ver Imagen N° 05).

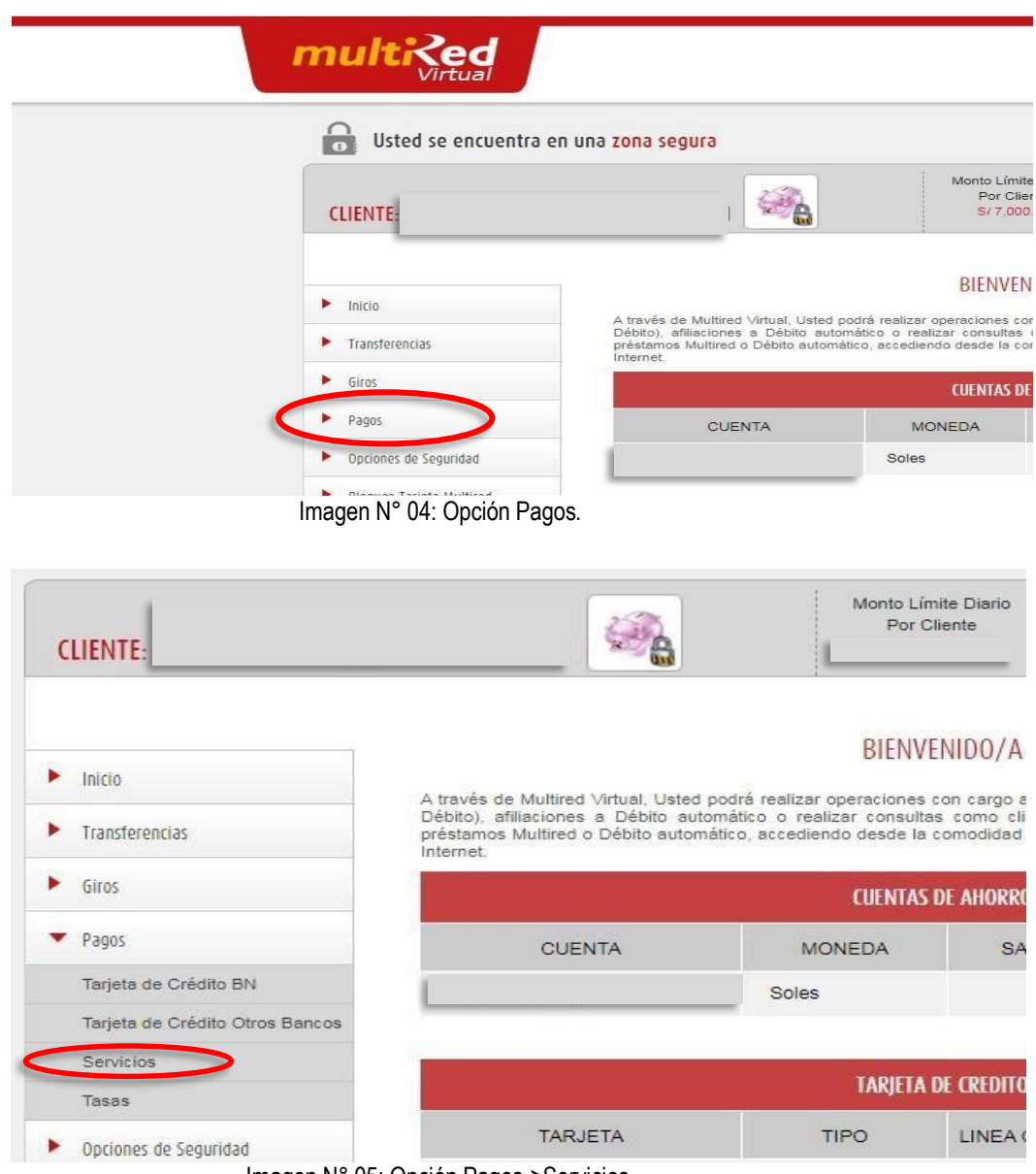

Imagen N° 05: Opción Pagos->Servicios.

Después de ingresar a la opción servicios, se despliegan varios conceptos de pagos; para nuestro caso elegir Universidades y buscar **Univ. Nac.P.R.G Lambayeque**, tal como se muestra en la imagen en la imagen N° 06.

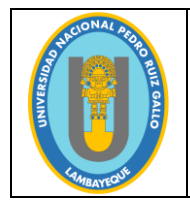

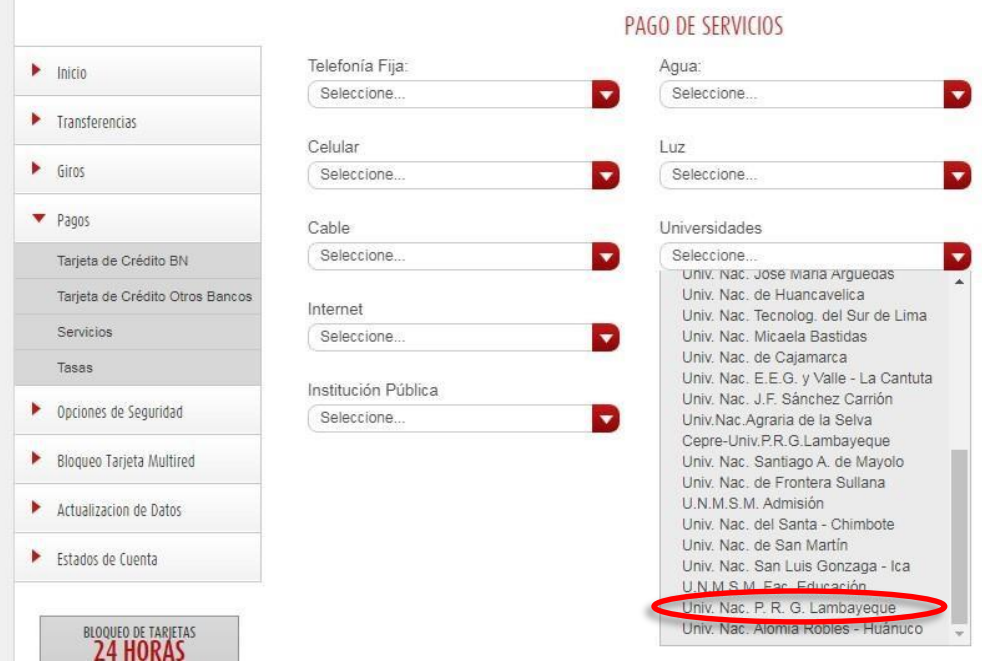

Imagen N° 06: Seleccionar **Univ. Nac.P.R.G**

Seguidamente seleccionar el N° de cuenta, registrar el código del alumno o usuario, según corresponda y hacemos clic en el botón continuar (Ver Imagen N° 07).

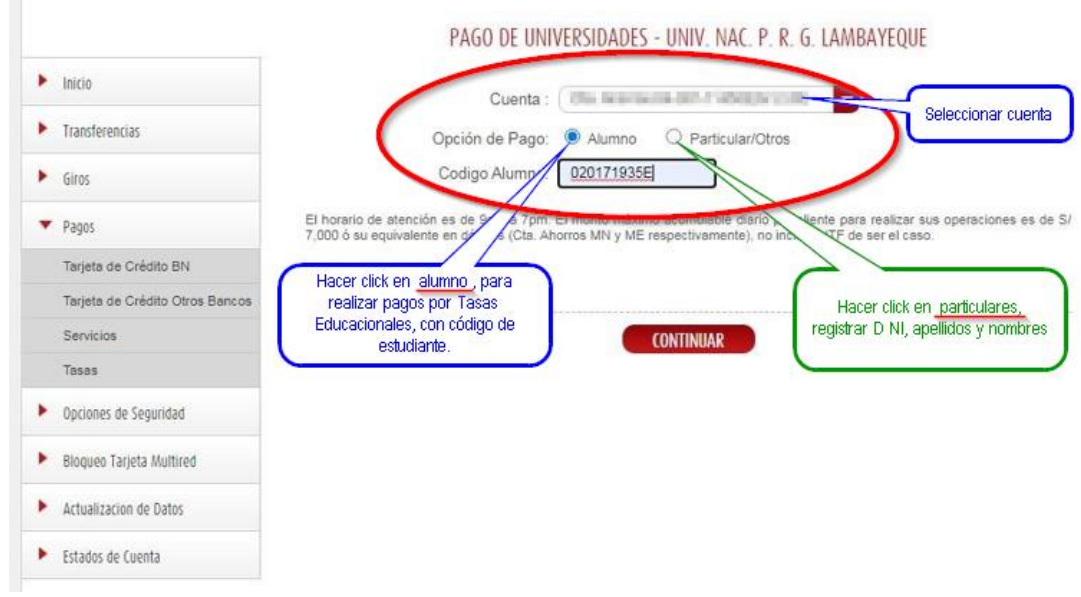

Imagen N° 07: Registro de datos del Estudiante o usuario.

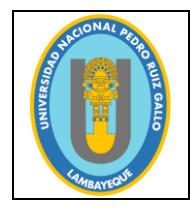

# **UNIVERSIDAD NACIONAL PEDRO RUIZ GALLO**

**Código**: OGC-PE-F004 **Versión**: 1.0 **Fecha de actualización**: 07/11/2022

#### **MANUAL DE USUARIO PARA PAGOS VIRTUALES**

Página **7** de **8**

Luego de haber realizado lo indicado en la Imagen N°07, corresponde buscar la Tasa Educativa a cancelar y seleccionar correctamente la opción, verificando el código y concepto correspondiente, tal como se muestra en la Imagen N° 08.

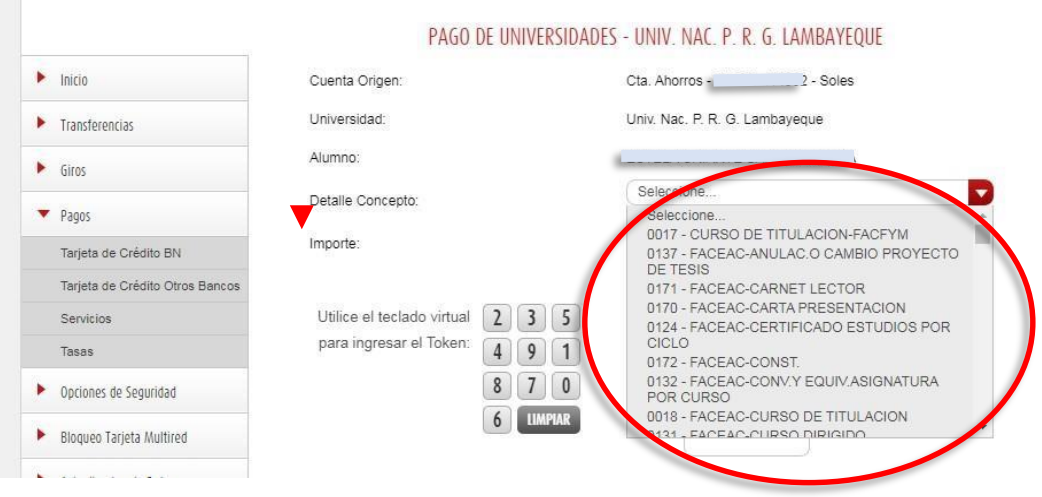

Imagen N° 08: Selección de Concepto de Pago.

Después de haber seleccionado la Tasa Educativa a cancelar, tal como se muestra en la imagen N° 08, deberá colocar los dígitos de la clave dinámica digital y se habrá concluido con la transacción (Ver Imagen N° 09).

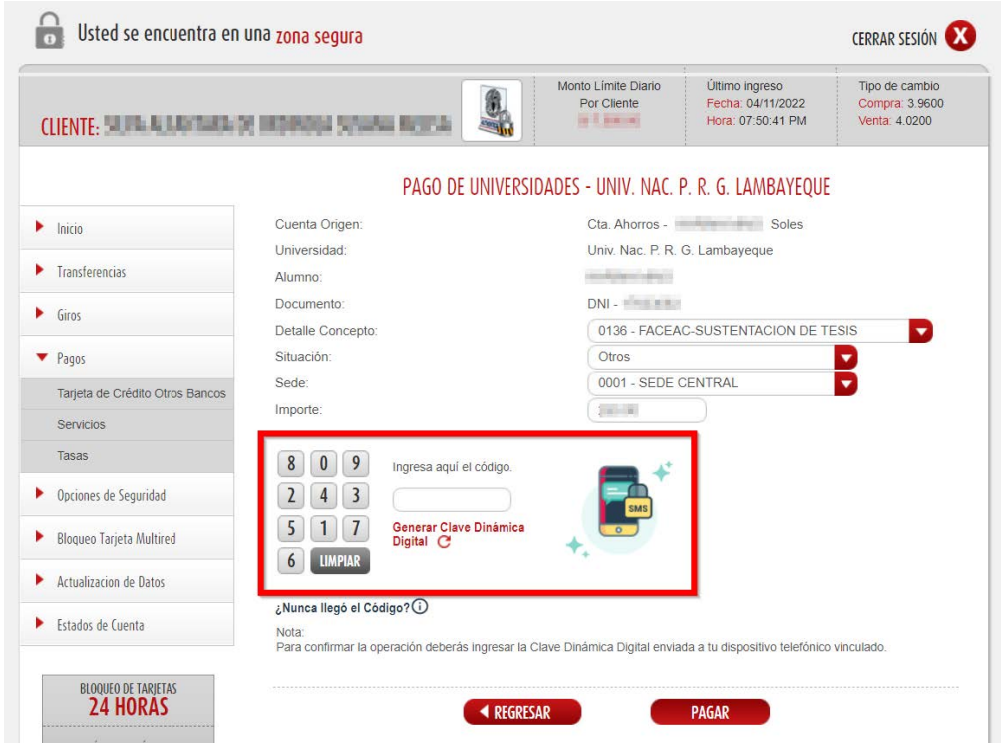

Imagen N° 09: Ingreso de Clave Dinámica Digital.

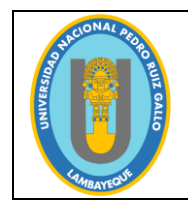

**Código**: OGC-PE-F004 **Versión**: 1.0 **Fecha de actualización**: 07/11/2022

Página **8** de **8**

#### **5. RECOMENDACIONES**

Para consultas respecto a las tasas educativas y consultas adicionales, enviar un correo según tabla N°01:

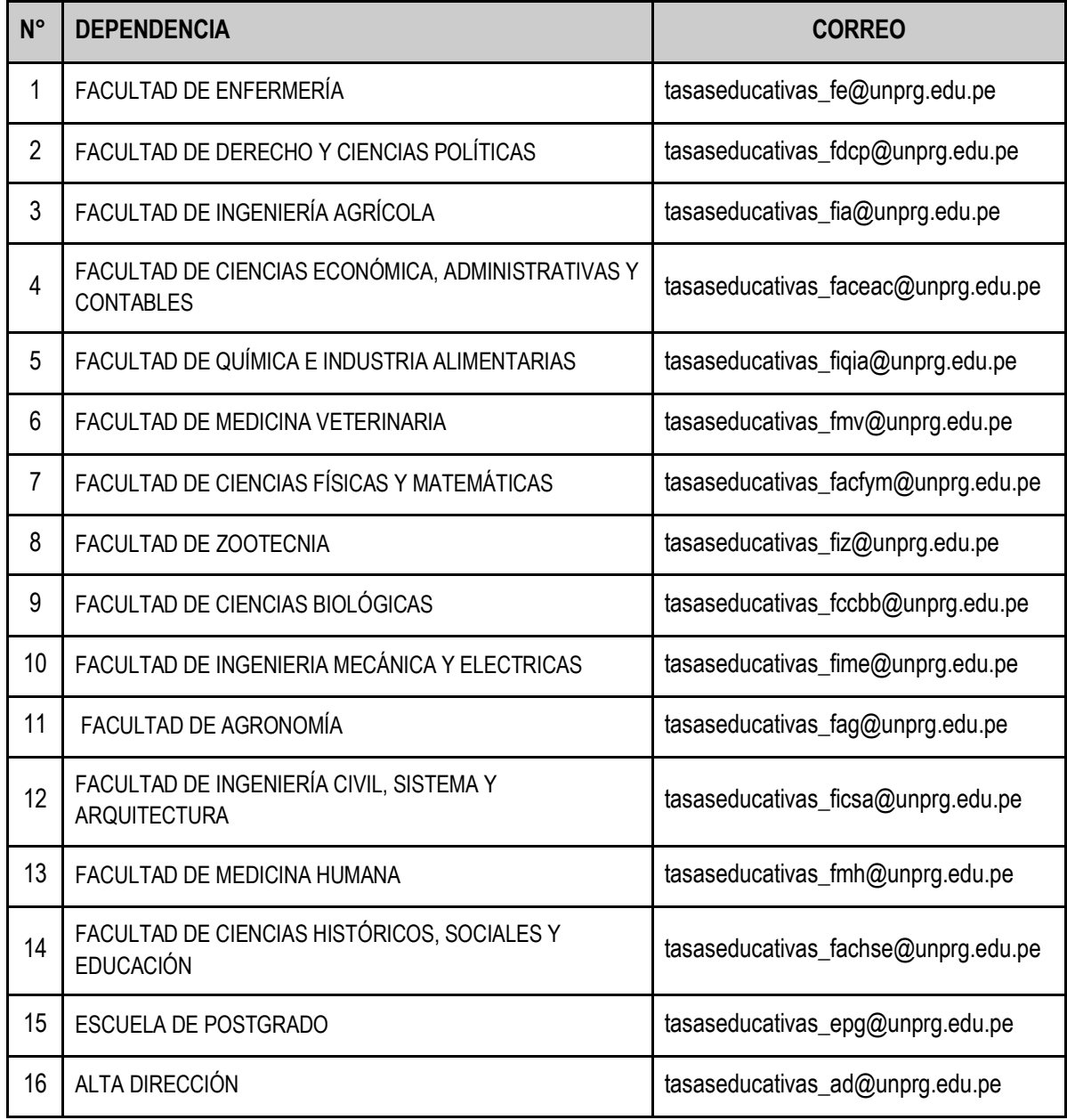

**Tabla N° 01:** Listado de Correos por Facultad para atención de consultas.